# **GUIDELINES FOR FILLING UP THE APPLICATION FORM-6**

## **General Instructions**

#### Who can file Form-6

1. First time Applicant on attaining age of 18 years or more on the first day of January of the year with reference to which the Electoral Roll is being revised.

2. Person shifting his/her place of ordinary residence outside the Constituency in which he/she is already registered.

## When Form-6 can be filed

1. The application can be filed after draft publication of Electoral Roll of the Constituency. The application is to be filed within the specific days provided for the purpose. Due publicity is given about the above period when the revision programme is announced.

2. Only one copy of the application is to be filed.

3. Application for inclusion of Name can be filed throughout the year even when the revision programme is not going on. During non-revision period, application must be filed in duplicate.

#### Where to file Form-6

1. During revision period, the application can be filed at the designated locations where the draft Electoral Roll is displayed (mostly polling station locations) as well as the Electoral Registration Officer and Assistant Electoral Registration Officer of the Constituency.

2. During other period of the year when revision programme is not going on, the application can be filed only with the Electoral Registration Officer.

#### How to Fill the Form-6

1. The application should be addressed to the Electoral Registration Officer of the Constituency in which you seek registration. The name of the Constituency should be mentioned in the blank space.

#### 2. Name (With Documentary Proof):

The name as it should appear in the Electoral Roll and Electors Photo Identity Card (EPIC) should be furnished. The full name except the surname should be written in the first box and surname should be written in the second box. In case you do not have a surname, just write the given name. Caste should not be mentioned except where the caste name is used as part of the Elector's Name or a Surname. Honorific appellations like Shri, Smt., Kumari, Khan, Begum, Pandit, etc. should not be mentioned.

## 3. Age (With Documentary Proof):

The age of the applicant should be eighteen or more on 1st January of the year with reference to which the Electoral Roll is being revised. The age should be indicated in years and months.

e.g. A person born on or upto 01-01-1991 will be eligible for inclusion in the Electoral Roll which is being revised with reference to 01-01-2009. Persons born on 02-01-1991 or thereafter upto 01-01-1992 shall be eligible for inclusion during the next revision with reference to 01-01-2010.

## 4. Sex:

Write your sex in full in the space provided e.g. Male / Female. Applicants may indicate their sex as "Other" where they do not want to be described as male or female.

## 5. Date of Birth (With Documentary Proof):

Fill up the date of birth in figures in the space provided in dd/mm/yyyy.

Proof of date of birth to be attached are as under:

i) Birth Certificate issued by a Municipal Authorities or District Office of the Registrar of Births &

Deaths or Baptism Certificate; or

ii) Birth Certificate from the school (Govt. /Recognized) last attended by the applicant or any other recognized education institution; or

iii) Illiterate or semi-illiterate applicant who is not in possession of any of the above document are

required to attach a declaration in prescribed format by either of the parents already included in the

Electoral Roll in support of the applicants age. The format will be supplied on demand.

N.B. In the case of applicants born on or after 26-01-1989, only birth Certificate issued by the Municipal Authorities or District Office of the Registrar of Births & Deaths is acceptable.

#### 6. Place of Birth:

In case born in India, please mention name of place like Village / Town, District, State.

## 7. Relation's Name:

In case of unmarried female applicant, Name of Father/Mother is to be mentioned. In case of married female applicant, name of Husband is to be mentioned. Strike out the inapplicable options in the column.

## 8. Place of Ordinary Residence:

Fill up the full and complete postal address including PIN code where you are ordinarily residing and want to get registered, in the space provided.

Proof of ordinary residence to be attached are as under:

i) Bank/Kisan/Post Office current Pass Book, or

- ii) Applicants Ration Card/Passport/Driving License/Income Tax Assessment Order, or
- iii) Latest Water/Telephone/Electricity/Gas connection Bill for that address, either in the name of the

Applicant or that of his/her immediate relation like parents etc., or

iv) Postal department"s posts received/delivered in the applicant"s name at the given address.

NOTE: If any applicant submits only Ration Card as proof of address, it should be accompanied by one more proof of address out of the above categories.

## 9. Details of Family Members already included in the Electoral Roll:

Please fill up name and other particulars of immediate family members i.e.

Father/Mother/Brother/Sister/Spouse included in the current Electoral Roll of the Constituency. Name of any other relation like uncle, aunt, cousin, brother/sisters etc. not to be mentioned.

#### **10. Declaration:**

Please indicate date from which you are residing in the given address. In case the exact date is not known, fillup month and year.

If your name is already included in the Electoral Roll of any other Constituency, please write legibly the full previous address with PIN code.

If you already have been issued with a Photo Identity Card by the Election Commission, please mention the card number (printed on the front side) and date of issue (printed on the back side) of the card in the space provided. Please attach a self-attested photocopy of both sides of the card.

#### Miscellaneous

In many places the photograph of the elector is also printed in the Electoral Roll. You have the option to submit one recent coloured passport-size photograph along with the form. The photograph will be used to print your image in the Electoral Roll and issue of identity card, if required.

# Walk Through of CITIZEN Portal

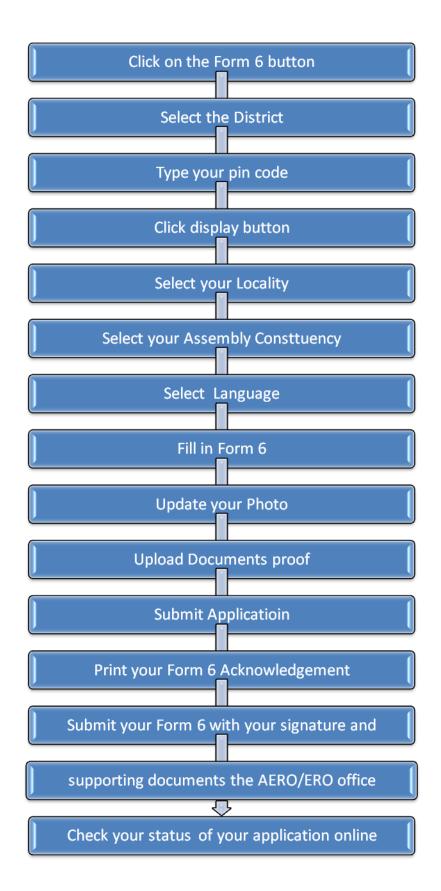

# **Instructions for using Internet Portal to submit Form-6**

#### 1. Registration of a Form 6 Application on the Portal.

Citizen have to click on the Form 6 button. They will be redirected to the Select AC Page where Citizen have to select the District, Pincode and the Assembly Constituency. Based on the District, the Assembly Constituency would be displayed. The following screens shows the screen shots of the user navigation interface.

You have to select District from the dropdown as shown in below fig.

| AC Sele <u>File</u> <u>E</u> dit |        | zilla Firefox<br>tory <u>B</u> ook | marks <u>T</u> oo | ols <u>H</u> elp |         |       |                                                                                                    |                 |                 |                                                    |                                                         |                            |         | - đ     | <b>-</b> X |
|----------------------------------|--------|------------------------------------|-------------------|------------------|---------|-------|----------------------------------------------------------------------------------------------------|-----------------|-----------------|----------------------------------------------------|---------------------------------------------------------|----------------------------|---------|---------|------------|
| (€)⇒                             | [] www | .voterreg.k                        | ar.nic.in/sel     | ectAc.aspx       |         |       |                                                                                                    |                 |                 |                                                    | ⊂ C'                                                    | 🛛 – Yahoo                  |         | م       |            |
| AC Selec                         | ction  |                                    |                   | +                |         |       |                                                                                                    |                 |                 |                                                    |                                                         |                            |         |         | -          |
|                                  |        | ° Cŀ                               | IE                | = EL             | ECT     | OR    | AL OFFICE                                                                                                    | <b>г, к</b> /   | ARN             | ΑΤΑΚΑ                                              | <b>\</b>                                                |                            |         |         |            |
|                                  |        | Home                               |                   | bmitted          |         | ions  | Application                                                                                                    | status          |                 | Change Pass                                        | vord                                                    | Contact Us                 |         |         |            |
|                                  |        |                                    |                   | 213@gmi          |         | Assen | ıbly Constituency)                                                                                                    |                 |                 |                                                    |                                                         | Signout                    |         |         |            |
|                                  |        |                                    |                   |                  |         |       | Select<br>BAGALORE<br>BANGALORE<br>BANGALORE<br>BELGAUM<br>BELLARY<br>BIJAPUR<br>CHINGKABALLAPUR<br>CHINGKABALLAPUR<br>CHINGKABALLAPUR<br>CHINGKABALLAPUR<br>CHINGKABALLAPUR<br>CHINGKABALLAPUR<br>DAKSHINA KANNADA<br>DAKSHINA KANNADA |                 |                 | eeck Your AC in<br>ve Select Your Ward<br>No. here | Select-                                                 | •                          |         |         |            |
|                                  |        |                                    |                   | (                | Kannada | Choos | DHARWAD<br>GADAG<br>GULBARGA<br>HASSAN<br>HAVERI<br>KODAGU                                                                                                    | Ŧ               | 1. Type in kans | iada if you choose Kannada                         | structions :<br>Language, Please Downlo<br>nicode font. | ad Nudi software and enter |         |         |            |
|                                  |        |                                    |                   |                  |         |       | Copyright (c) 2011, Office of the Chief I                                                                                                    | Electoral Offic | er, Kamataka A  | All rights reserved.                               |                                                         |                            |         | 12:19 6 |            |
|                                  |        | 0                                  |                   | -                |         |       |                                                                                                    |                 |                 |                                                    |                                                         |                            | - 😼 🔁 🍕 | 4/16/2  |            |

## To check your Assembly Constituency in Bangalore you can select your Ward. Then your Assembly Constituency will display.

| /    |                                          | L OFFICER, K                                         |                                                               |                                                                                                    |            |  |
|------|------------------------------------------|------------------------------------------------------|---------------------------------------------------------------|----------------------------------------------------------------------------------------------------|------------|--|
| Home | Submitted Applications nab0213@gmail.com | <ul> <li>Application status</li> </ul>               | Change Passv                                                  |                                                                                                    | Contact Us |  |
| s    | elect Your AC (Assemb                    | ly Constituency)                                     |                                                               |                                                                                                    |            |  |
|      | Select your District :                   | Select-                                              | To check Your AC in<br>Bangalore Select Your Ward<br>No. here | Select<br>-Select<br>1 - Kempegowda ward                                                                                                    | •          |  |
|      | Pincode :                                |                                                      |                                                               | 2 - Chowdeswari ward<br>3 - Atturu<br>4 - Yelahanka Satelite To<br>5 - Jakkuru<br>6 - Thanisandra<br>7 - Byatarayanapura<br>8 - Kodigehalli<br>9 - Vidyaranyapura |            |  |
|      | Select Your AC :                         | -                                                    |                                                               | 10 - Dodda Bommasandra<br>11 - Kuvempu Nagar<br>12 - Shettihalli<br>13 - Mallasandra<br>14 - Bagalakunte<br>15 - T.Dasarahalli                                    |            |  |
|      | ©Kannada                                 | Canguage<br>©English                                 | 1. Type in kannada if you choose Kannada I                    | 16 - Jalahalli<br>17 - J P Park<br>18 - Radhakrishna Temple<br>19 - Sanjaya Nagar                                                                                 | ward 👻     |  |
|      |                                          |                                                      |                                                               |                                                                                                    |            |  |
|      | Co                                       | pyright (c) 2011, Office of the Chief Electoral Offi | icer, Karnataka All rights reserved.                          |                                                                                                    |            |  |

## Once the ward is selected your Particular Assembly Constituency will display.

| Пе снт          | FF FLECTOR             | AL OFFICER, K                                         | ARNATAKA                                                                                            |                               |  |
|-----------------|------------------------|-------------------------------------------------------|----------------------------------------------------------------------------------------------------|-------------------------------|--|
| Home            | Submitted Applications | Application status                                    | Change Password                                                                                     | Contact Us                    |  |
| Welcome chandar | nab0213@gmail.com      |                                                       |                                                                                                    |                               |  |
|                 |                        |                                                       |                                                                                                    |                               |  |
|                 |                        |                                                       |                                                                                                    |                               |  |
| s               | elect Your AC (Assem   | bly Constituency)                                     |                                                                                                    |                               |  |
|                 |                        | sij constituency)                                     |                                                                                                    |                               |  |
|                 |                        |                                                       | To check Your AC in                                                                                 |                               |  |
|                 | Select your District : | Select                                                | Bangalore Select Your Ward<br>No. here                                                              | •                             |  |
|                 |                        |                                                       | Your AC.<br>AC NO AC Name                                                                           |                               |  |
|                 | Pincode :              |                                                       | 150 Yelahanka                                                                                       |                               |  |
|                 |                        |                                                       |                                                                                                    |                               |  |
|                 | Select Your AC :       | •                                                     |                                                                                                    |                               |  |
|                 | Choose                 | e Language                                            | 1                                                                                                   |                               |  |
|                 | CKannada               | English                                               | Instructions:<br>1. Type in kannada if you choose Kannada Language, Please Down<br>in unicode font. | iload Nudi software and enter |  |
|                 |                        |                                                       |                                                                                                    |                               |  |
|                 |                        | Copyright (c) 2011, Office of the Chief Electoral Off | icer, Karnataka All rights reserved.                                                                |                               |  |
|                 |                        |                                                       |                                                                                                    |                               |  |
|                 |                        |                                                       |                                                                                                    |                               |  |

Select Your Assembly Constituency from the dropdown list, On selection of the District.

| www.voterreg.kar. | nic.in/selectAc.aspx      |                                                                                                    | ⊽ C                                                                                                    | Y? - Yahoo                       |  |
|-------------------|---------------------------|----------------------------------------------------------------------------------------------------|----------------------------------------------------------------------------------------------------|----------------------------------|--|
| on                | +                         |                                                                                                    |                                                                                                    |                                  |  |
| / сн              | IEF ELECTOR               | AL OFFICER, KA                                                                                                    | RNATAKA                                                                                                    |                                  |  |
| Home              | Submitted Applications    | Application status                                                                                                    | Change Password                                                                                                    | Contact Us                       |  |
| Welcome chand     | lanab0213@gmail.com       |                                                                                                    |                                                                                                    | Signout                          |  |
|                   | Select Your AC (Assen     |                                                                                                    | To check Your AC in<br>Bangalore Select Your Ward<br>No. here<br>Your AC.                                                        | Nagar                            |  |
|                   | Pincode<br>Select Your AC | Select<br>Yelahanka                                                                                                    | ACNO ACName<br>162 Shivajinagar                                                                                                  |                                  |  |
|                   | Choos<br>®Kinnada         | Mahalakahni Layout E<br>Maleshwaram Hutsui<br>Pulakahnagar<br>Sarvaganangar<br>C.V. RamanNagar<br>Shvajangar (Constitution) | Instructions:<br>Type in kannada if you choose Kannada Languaga, Piease D<br>ini unicode font.<br>Kannataka All rights reserved. | omnicad Xludi software and enter |  |
|                   |                           | Shaninagar<br>Gandhinagar<br>Rajajnagar<br>Govindarajanagar<br>Vijayanagar<br>Chamrajepet *                                 |                                                                                                    |                                  |  |

Select Your Assembly Constituency from the last dropdown list. User shall enter the Form 6 details either in English or Kannada. Click on Kannada button to enter the form in Kannada, or click on the English button to enter form in English.

|                 | electAc.aspx                           |                                           | <u></u>                                                                                        | <b>¥?</b> + Yahoo              |
|-----------------|----------------------------------------|-------------------------------------------|------------------------------------------------------------------------------------------------|--------------------------------|
|                 | F ELECTOR                              | AL OFFICER, KA                            | RNATAKA                                                                                        |                                |
| Home            | Submitted Applications                 | Application status                        | Change Password                                                                                | Contact Us                     |
| Icome chandanab | 0213@gmail.com                         |                                           |                                                                                                | <u>Signout</u>                 |
|                 |                                        |                                           |                                                                                                |                                |
|                 |                                        |                                           |                                                                                                |                                |
|                 |                                        |                                           |                                                                                                |                                |
| Sele            | ect Your AC (Asseml                    | oly Constituency)                         |                                                                                                |                                |
| ~~~             | (11550m)                               | (j constituency)                          |                                                                                                |                                |
|                 |                                        |                                           |                                                                                                |                                |
|                 |                                        |                                           | To check Your AC in<br>Bangalous Salest Your Wand 92 - Shivaji N                               | agar 🖕                         |
|                 | Select your District :                 | BANGALORE                                 | No. here                                                                                       | -3                             |
|                 |                                        |                                           | Your AC.<br>AC NO AC Name                                                                      |                                |
|                 |                                        |                                           |                                                                                                |                                |
|                 | Pincode : 5                            | 560016                                    | 162 Shivajinagar                                                                               |                                |
|                 | Pincode : 5                            | 560016                                    | 162 Shivajinagar                                                                               |                                |
|                 |                                        |                                           | 162 Shivajinagar                                                                               |                                |
|                 | Pincode : 5<br>Select Your AC :        |                                           | 162 Shivajinagar                                                                               |                                |
|                 | Select Your AC :                       | Shivajinagar 🗸                            | 162 Shivajinagar                                                                               |                                |
|                 | Select Your AC :<br>Choose             | Shivajinagar 🔹                            | Instructions:<br>. Type in lammads if you choose Kannada Languag, Please Dor                   | niced Nudi software and enter  |
|                 | Select Your AC :                       | Shivajinagar -                            | Testructions:                                                                                  | niced 3/udi software and enter |
|                 | Select Your AC :<br>Choose             | Shivajinagar 🔹                            | Instructions:<br>. Type in lammads if you choose Kannada Languag, Please Dor                   | nicad Nudi software and enter  |
|                 | Select Your AC :<br>Choose<br>©Kannada | Shivajinagar 🔹                            | Instructions:<br>. Type in lannada if you choose Kannaa Langaga, Please Dov<br>in unicode fam. | nibad Nudi software and enter  |
|                 | Select Your AC :<br>Choose<br>©Kannada | Shivajinagar<br>•<br>Language<br>©English | Instructions:<br>. Type in lannada if you choose Kannaa Langaga, Please Dov<br>in unicode fam. | niload Nudi unfivere and enter |
|                 | Select Your AC :<br>Choose<br>©Kannada | Shivajinagar<br>•<br>Language<br>©English | Instructions:<br>. Type in lannada if you choose Kannaa Langaga, Please Dov<br>in unicode fam. | miced Wade woftware and enter  |

2. Citizen will enter the application details in the portal as shown below.

| 54.100.80.163/steerscitizen/F6i.                                                                                                    | aspx?flag=1                                                          |                                                                                                    | • • *                                    | Live Search                                                                |  |  |
|----------------------------------------------------------------------------------------------------|----------------------------------------------------------------------|----------------------------------------------------------------------------------------------------|------------------------------------------|----------------------------------------------------------------------------|--|--|
| rites Tools Help                                                                                                    |                                                                      |                                                                                                    |                                          |                                                                            |  |  |
| 6 🗙 🍘                                                                                                    | shortcuts of keyboard for W                                          | Table of keyboard shortcu                                                                                  | 🟠 •                                      | <b>N</b> • <b>H</b>                                                        |  |  |
|                                                                                                    |                                                                      | FICE OF K                                                                                                  |                                          |                                                                            |  |  |
| Submitted App<br>b0213@gmail.com                                                                                                    | lications   Applie                                                   | cation status Change                                                                                       | e Password                               | Contac<br>Signout                                                          |  |  |
|                                                                                                    | plication for inclusion                                              | r <b>m 6</b><br>n of name in Electoral<br>ickpet                                                           |                                          |                                                                            |  |  |
| Applicant's Details                                                                                                    |                                                                      | II. Particulars Of Place O                                                                                 | Of Ordinarily Re                         | sidence                                                                    |  |  |
| Name:*                                                                                                    | Surname (if any) :                                                   | House/ Door Number :                                                                                       |                                          |                                                                            |  |  |
| Chandana                                                                                                    | B                                                                    | 56                                                                                                    | *                                        |                                                                            |  |  |
| Sex :                                                                                                    |                                                                      | Area/Mohalla/Street 1 :<br>Area/Mohalla/Street 2 :                                                         |                                          |                                                                            |  |  |
| Select One Of These :                                                                                                    | © Age      ODB *                                                     |                                                                                                    |                                          |                                                                            |  |  |
| Age as on 1st Jan,                                                                                                    | Date Of Birth, If known :                                            |                                                                                                    |                                          |                                                                            |  |  |
| /ears : Months :                                                                                                    | Day Month Year                                                       | street2                                                                                                    | *                                        |                                                                            |  |  |
| Father's Mother's O                                                                                                    | 13 ▼ Feb ▼ 1989 ▼<br>Husband's <sup>©</sup> Other's                  |                                                                                                    | *                                        | *                                                                          |  |  |
| lame:*                                                                                                    | Surname :                                                            | Town/Village :                                                                                             |                                          | <b>T</b>                                                                   |  |  |
| Basavaraju                                                                                                    | M                                                                    | Post Office :                                                                                              | Vittalnagar<br>560018                    | •                                                                          |  |  |
| lace Of Birth :                                                                                                    |                                                                      | Pin Code :                                                                                                 |                                          |                                                                            |  |  |
| own/Village :                                                                                                    | Bangalore                                                            | Thesil/Taluka/Mandal/Than                                                                                  | B.B.M.P (CENTRAL)                        |                                                                            |  |  |
| hesil/Taluka/Mandal/Thana                                                                                                    | Bangalore                                                            | District :                                                                                                 |                                          |                                                                            |  |  |
| )istrict :                                                                                                    | Bangalore                                                            |                                                                                                    |                                          |                                                                            |  |  |
| State :                                                                                                    | Karnataka                                                            |                                                                                                    |                                          |                                                                            |  |  |
| Constituency Place Of O<br>Name :<br>Jaya<br>Basavaraju                                                                                                 | rdinarily Residence<br>Surname (if any) :<br>B<br>M                  | y included in the current Electron<br>Relationship Part<br>number<br>Applicant<br>Mother v 1<br>Father v 1 | of Serial I<br>Number in I<br>the part 2 | e<br>Electors Photo<br>Identity Card<br>number:<br>sdk897896<br>klk7878780 |  |  |
| Note: Please tick all the<br>IV. Declaration                                                                                                    | fields below.                                                        |                                                                                                    |                                          |                                                                            |  |  |
| I hereby declare that to<br>(i). I am a citizen of Indi<br>(ii). I am ordinarily resid<br>(iii). I have not applied f<br>(iv). My name has not al<br>Or | ent at the address given in Para<br>or the inclusion of my name in t | II above since 20  V Feb V he Electoral Roll for any other Cons oral Roll for this or any other Asser      | stituency; *                             | Month, Year)<br>;                                                          |  |  |
|                                                                                                    | Constituency in                                                      |                                                                                                    | I was ordinarily r                       |                                                                            |  |  |
|                                                                                                    |                                                                      |                                                                                                    | i ulat electoral Ro                      |                                                                            |  |  |
|                                                                                                    | e above information is true and<br>pove information is true and corr |                                                                                                    |                                          |                                                                            |  |  |
| l do not agree that the all<br>Place of Submission: Banga                                                                                               |                                                                      |                                                                                                    |                                          |                                                                            |  |  |
| nace or automission (Dailyd                                                                                                    | pplicant's Image: C:\Users\Adm                                       | inistrator\De Browse                                                                                       |                                          |                                                                            |  |  |
|                                                                                                    |                                                                      |                                                                                                    |                                          |                                                                            |  |  |
|                                                                                                    | Image should be .jpg Format ar                                       | nd less than 50 kb                                                                                         | Ibmit                                    |                                                                            |  |  |

Photo has to be uploaded mandatorily for the new inclusion. Recent Passport Size Photograph (3.5CM X 3.5 CM) and Photo should be .jpg Format.

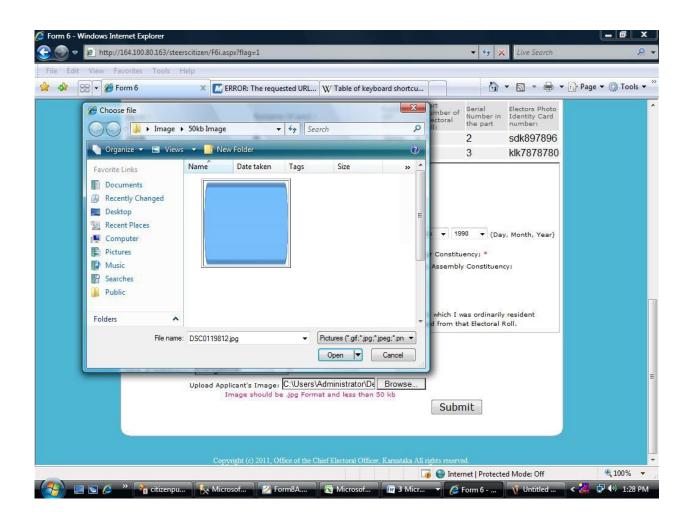

Documentary Proof (Age Proof) has to be uploaded mandatorily for the new inclusion.

Should be .PDF Format and Maximum Size of PDF should be 1MB only.

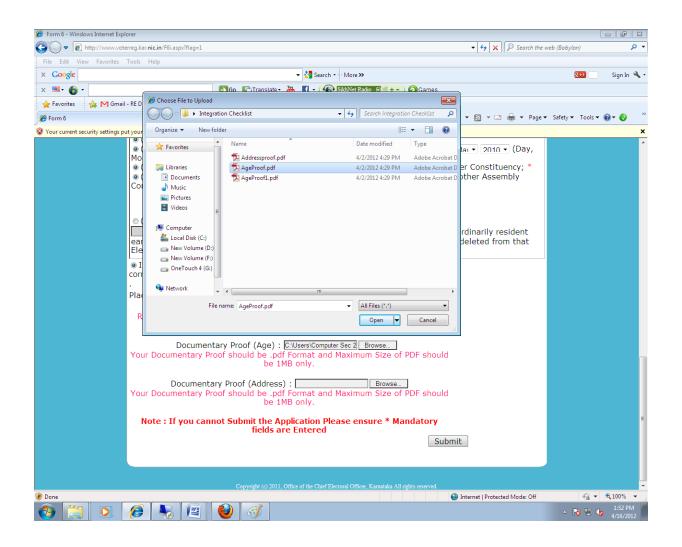

Documentary Proof (Address Proof) has to be uploaded mandatorily for the new inclusion.

Should be .PDF Format and Maximum Size of PDF should be 1MB only.

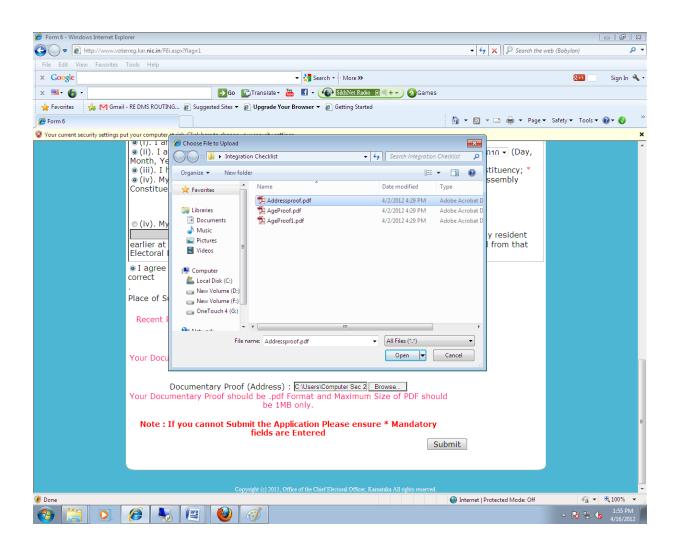

3. After uploading Photo, Documentary Proof (Age and Address Proof) Select the submit button to SUBMIT the application. It'll show a pop up message that "Do You Wish to Submit?" Click on YES button and it'll proceed further.

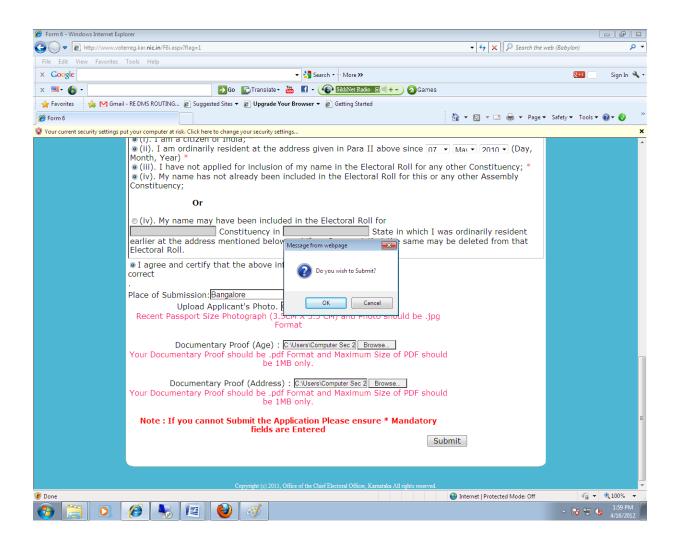

4. Once Application is submitted it'll redirect to Form 6 Acknowledgement Page, where you can find out the submitted applications.

| 🖉 Form 6- Result Page - Wi                     | indows Internet E            | xplorer          |              |               |                    |                   |                    |            | . 0 <u>. x</u> .            |  |  |
|------------------------------------------------|------------------------------|------------------|--------------|---------------|--------------------|-------------------|--------------------|------------|-----------------------------|--|--|
| 🔆 💮 🔻 🙋 http://164                             | 4.100.80.163/steer           | scitizen/F6iResu | ılt.aspx     |               |                    | •                 | 😽 🗙 Live Search    |            | <del>ب</del> ۾              |  |  |
| File Edit View Favorites Tools Help            |                              |                  |              |               |                    |                   |                    |            |                             |  |  |
| 😭 🍄 🔠 🕶 😿 Tabl                                 | le of keyboard sho           | ortcu 後 Foi      | rm 6- Result | Page 🗙        |                    |                   | 🟠 • 🗟 • 🖶 •        | Page 👻 (   | 🗿 Tools 🔻                   |  |  |
| These are the Applicat                         | ions <mark>Successf</mark> i | ully Submitte    |              |               | anowledgeme        |                   |                    | (          | Home                        |  |  |
| Image AppNo                                    | Date Created                 | First Name       | Last Name    | Relation Type | Relation FirstName | Relation LastName | Age                | DOB        | Gender                      |  |  |
| Select 100326                                  | 16/09/2011                   | test             | v            | Father        | test               | t                 | 91 years,1 months  | 09/03/1920 | Female                      |  |  |
| <u>Select</u> 100344                           | 20/09/2011                   | Chandana         | в            | Father        | Basavaraju         | М                 | 22 years,1 months  | 13/02/1989 | Female                      |  |  |
| (Select a Record and Click<br>Generate Acknowl |                              | wledgement")     |              |               |                    |                   |                    |            |                             |  |  |
| Done                                           |                              | 11               |              | )II           |                    |                   | rotected Mode: Off |            | 100% 👻                      |  |  |
| - 🚮 🔄 🛤 🖉 🏈 👋                                  | citizenpubl                  | lish (2          | Microsoft S  | QL S 🚺 3 I    | Microsoft Off 🔻 💋  | Form 6- Result P  | Cogin Page - Wi    | 🛛 < 🔏 🖪 (  | <ol> <li>1:42 PM</li> </ol> |  |  |

5. Click on the select link in the application list to select the submitted application,

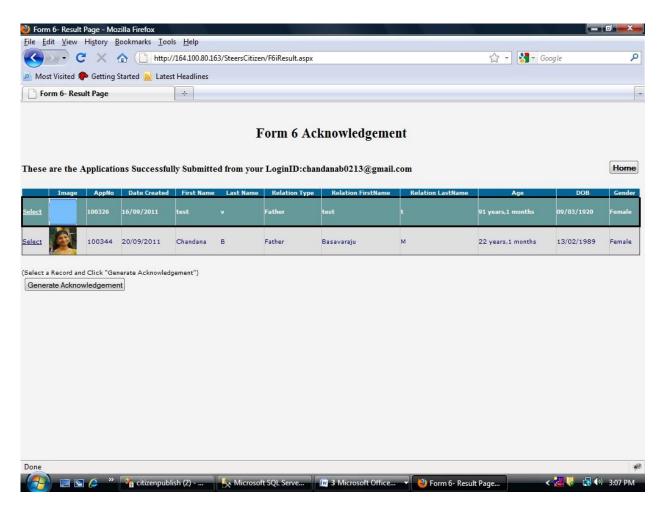

further click on the Generate Acknowledgement button for generating the submitted form 6 application.

6. **\*\*Important:** Your submitted application will displayed, You can take Print out of the same and sign and send the ERO/AERO Copy with the supporting documents to the Postal Address given in the ERO/AERO Copy.

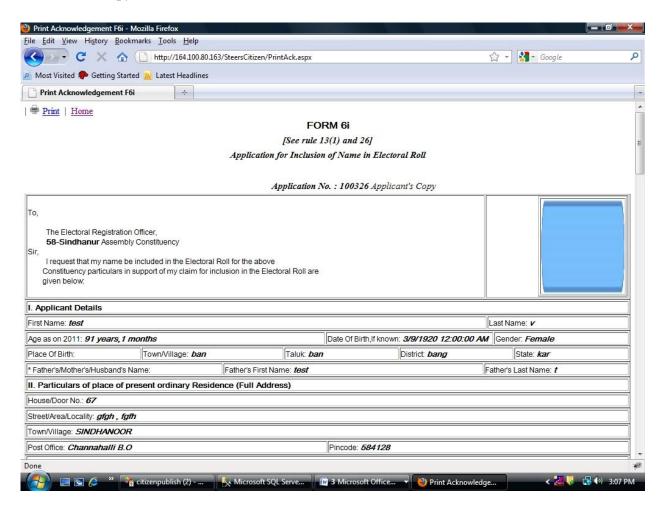

7. The Status of your application will be knowing through the link **Application Status** by entering the application No which is printed in the acknowledgement copy.

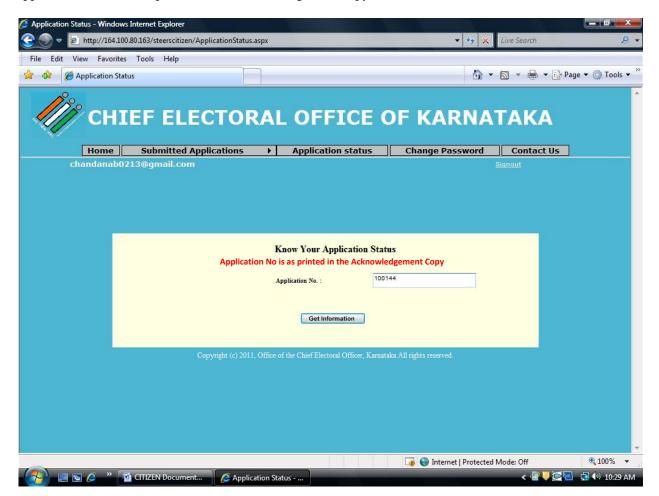